# **Configure and Test AMP File Policy via FDM**

### **Contents**

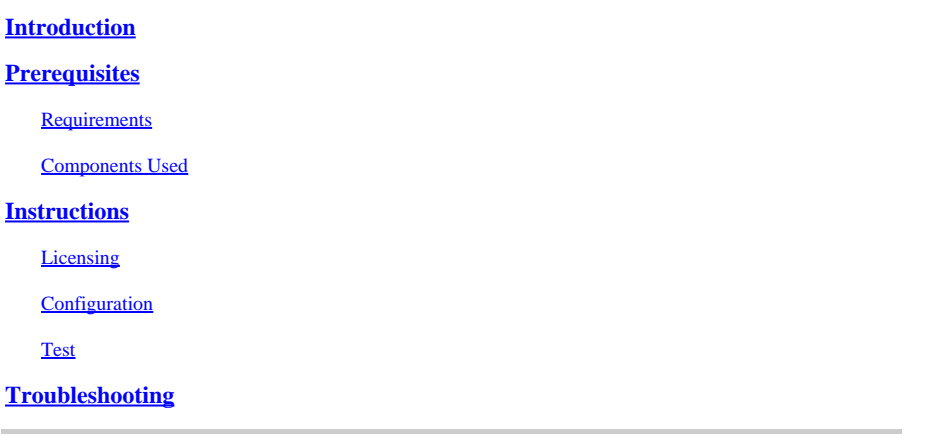

## <span id="page-0-0"></span>**Introduction**

This document describes how to configure and test an Advanced Malware Protection (AMP) file policy via Firepower Device Manager (FDM).

# <span id="page-0-1"></span>**Prerequisites**

### <span id="page-0-2"></span>**Requirements**

Cisco recommends that you have knowledge of these topics:

- Firepower Device Manager (FDM)
- Firepower Threat Defense (FTD)

#### <span id="page-0-3"></span>**Components Used**

- Cisco virtual FTD version 7.0 managed via FDM
- Evaluation License (Evaluation license is used for demonstration purposes. Cisco recommendation is to acquire and utilize a valid license)

The information in this document was created from the devices in a specific lab environment. All of the devices used in this document started with a cleared (default) configuration. If your network is live, ensure that you understand the potential impact of any command.

# <span id="page-0-4"></span>**Instructions**

### <span id="page-0-5"></span>**Licensing**

1. In order to enable the malware license, navigate to the **DEVICE** page on the FDM GUI.

dialo Firepower Device Manager **MONITORING POLICIES** OBJECTS **DEVICE: ETD**  2. Locate the box labeled **Smart License** and click **View Configuration**.

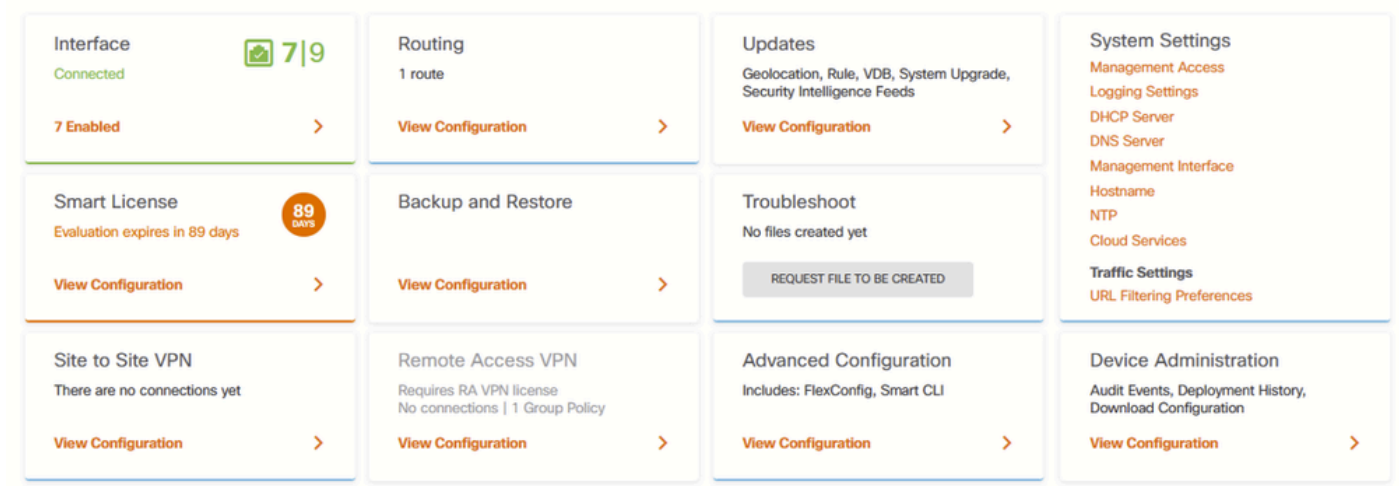

*FDM Device Page*

3. Enable the license labeled **Malware**.

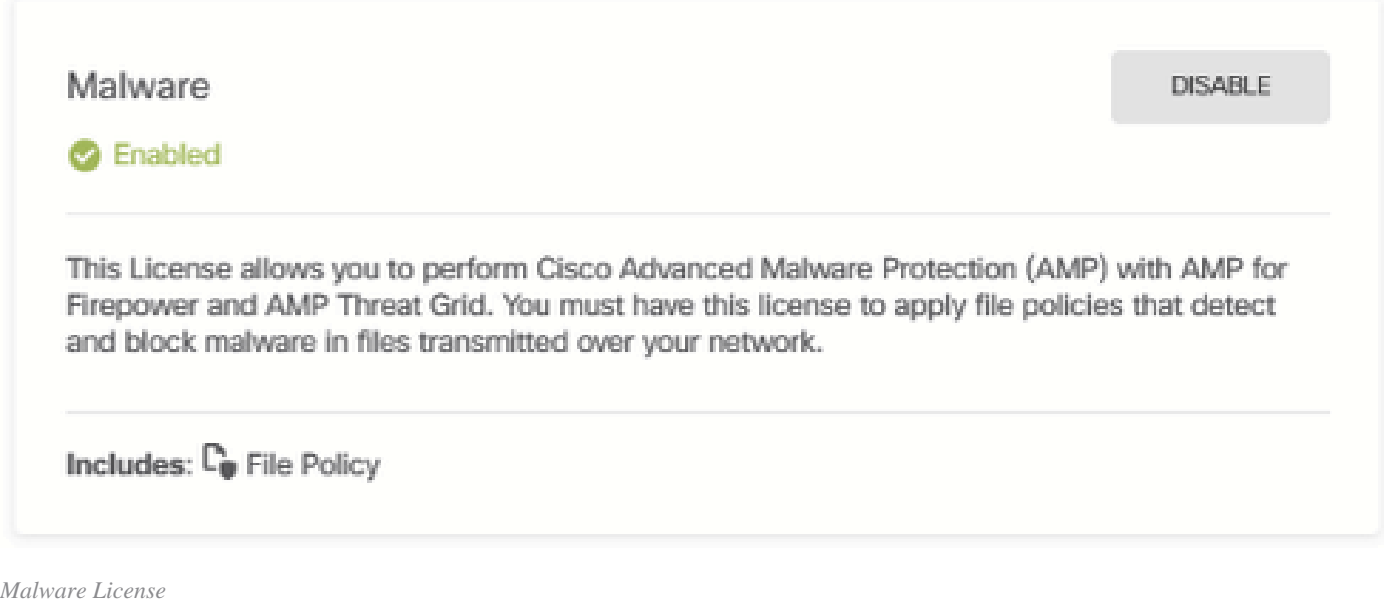

### <span id="page-1-0"></span>**Configuration**

1. Navigate to the **POLICIES** page on the FDM.

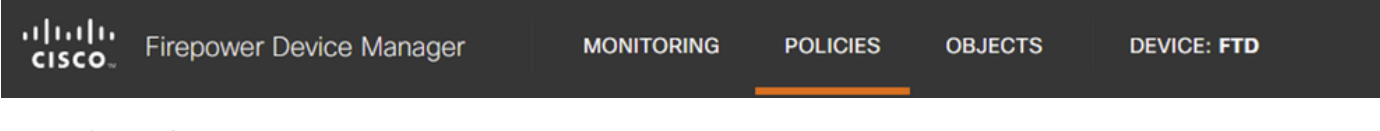

*FDM Policies Tab*

2. Under **Security Policies**, navigate to the **Access Control** section.

| Manager                    | <b>MONITORING</b> | <b>POLICIES</b> | <b>OBJECTS</b> | <b>DEVICE: FTD</b>                                                                                                    |          |  |  | $\odot$ $\odot$ $\odot$ $\odot$ $\odot$ $\cdots$ |   |  |
|----------------------------|-------------------|-----------------|----------------|----------------------------------------------------------------------------------------------------|----------|--|--|--------------------------------------------------|---|--|
| <b>●</b> Security Policies |                   |                 |                |                                                                                                    |          |  |  |                                                  |   |  |
|                            |                   |                 |                | $\Box \rightarrow \bigcirc$ SSL Decryption $\rightarrow \bigcirc$ Identity $\rightarrow \bullet$ Security Intelligence $\rightarrow \bullet$ NAT $\rightarrow \bullet$ Access Control $\rightarrow \bullet$ Intrusion |          |  |  |                                                  |   |  |
| 5 rules                    |                   |                 |                |                                                                                                    | Q Search |  |  |                                                  | @ |  |
|                            |                   |                 |                |                                                                                                    |          |  |  |                                                  |   |  |

*FDM Access Control Tab*

3. Find or create an Access Rule to configure the **File Policy**. Click the **Access Rule** editor. For instructions on how to create an Access Rule, refer to the this <u>[link.](https://www.cisco.com/c/en/us/td/docs/security/firepower/70/fdm/fptd-fdm-config-guide-700/fptd-fdm-access.html)</u>

| Manager                                                                                                    |                   | <b>MONITORING</b> | <b>POLICIES</b> | <b>OBJECTS</b>  | <b>DEVICE: FTD</b> |                    |                 |             |              | $\odot$ @ $\odot$ | admin        | Administrator             | ت©                |
|----------------------------------------------------------------------------------------------------|-------------------|-------------------|-----------------|-----------------|--------------------|--------------------|-----------------|-------------|--------------|-------------------|--------------|---------------------------|-------------------|
|                                                                                                    | Security Policies |                   |                 |                 |                    |                    |                 |             |              |                   |              |                           |                   |
| Access Control $\Rightarrow$ C Intrusion<br>$\rightarrow$ $\bigcirc$ SSL Decryption $\rightarrow$ $\bigcirc$ Identity $\rightarrow$ $\bullet$ Security Intelligence $\rightarrow$ $\bullet$ NAT $\rightarrow$<br>$\Box$ |                   |                   |                 |                 |                    |                    |                 |             |              |                   |              |                           |                   |
| Q Search<br>5 rules                                                                                                    |                   |                   |                 |                 |                    |                    |                 |             |              | @                 | ÷            |                           |                   |
|                                                                                                    |                   |                   | SOURCE          |                 |                    | <b>DESTINATION</b> |                 |             |              |                   |              |                           |                   |
| H                                                                                                    | <b>NAME</b>       | <b>ACTION</b>     | ZONES           | <b>NETWORKS</b> | <b>PORTS</b>       | ZONES              | <b>NETWORKS</b> | PORTS/PROTO | APPLICATIONS | <b>URLS</b>       | <b>USERS</b> |                           | <b>ACTIONS</b>    |
|                                                                                                    | Inside_Outside    | 日<br>Allow        | inside_zone     | ANY             | ANY                | outside_zone       | ANY             | ANY         | ANY          | ANY               | ANY          | $\mathbf{Q}$ . In the set | <b>OO</b><br>Edit |

*FDM Access Control Rule*

4. Click the **File Policy** section on the **Access Rule** and select the preferred **File Policy** option from the dropdown. Click **OK** to save the changes to the rule.

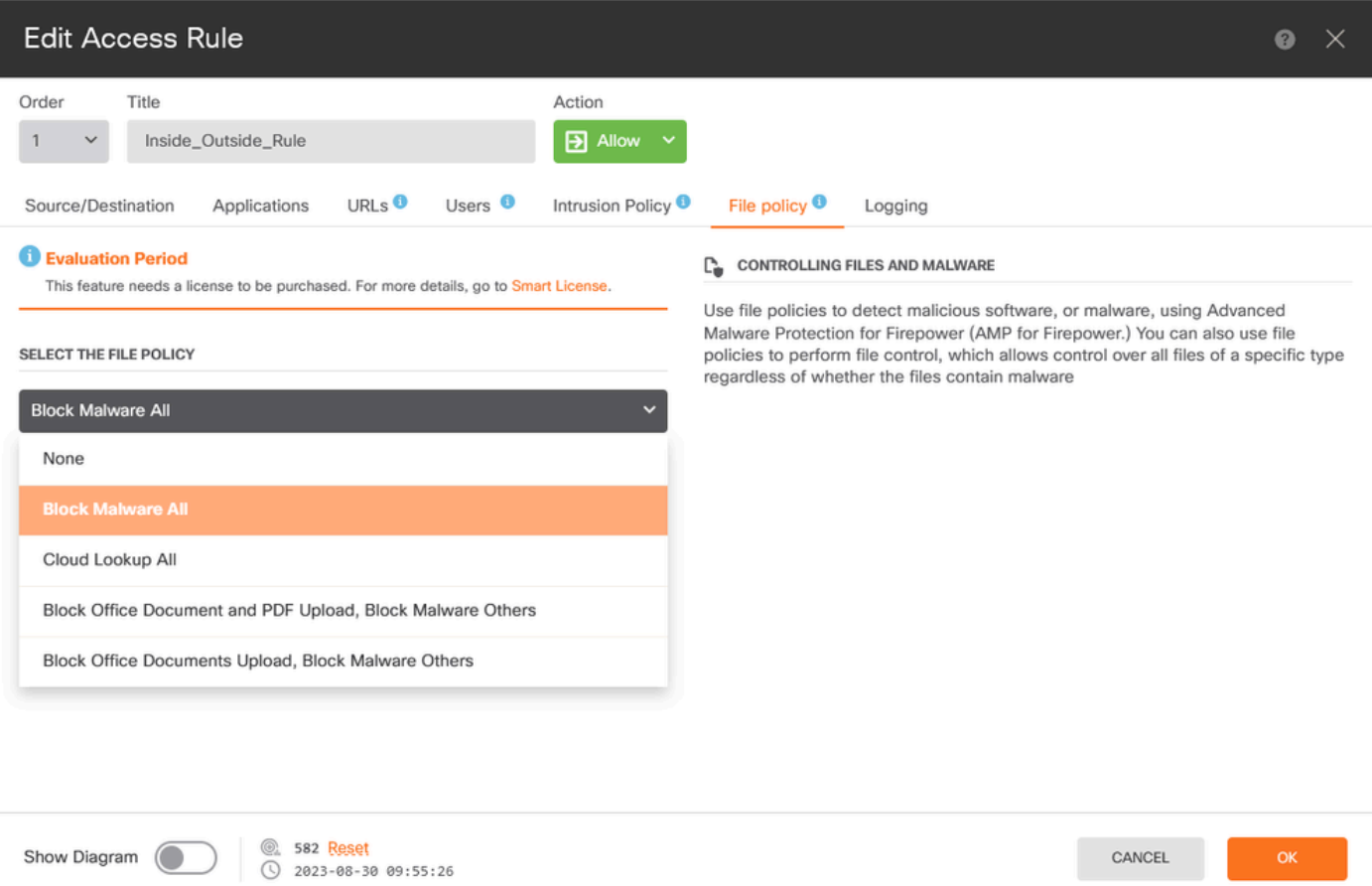

5. Confirm the **File Policy** has been applied to the Access Rule by checking if the **File Policy** icon is enabled.

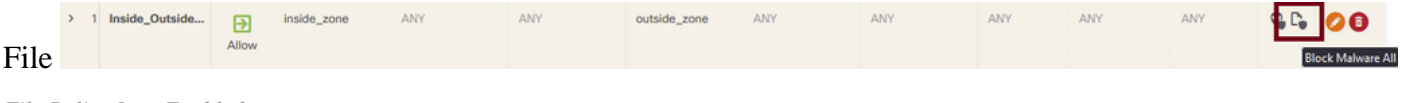

*File Policy Icon Enabled*

<span id="page-3-0"></span>6. **Save** and **Deploy** the changes to the managed device.

#### **Test**

To verify the configured file policy for malware protection is working, use these testing scenario attempts to download a malware test file from the web browser of an end host.

As displayed in this screenshot, attempting to download a malware test file from the web browser is unsuccessful.

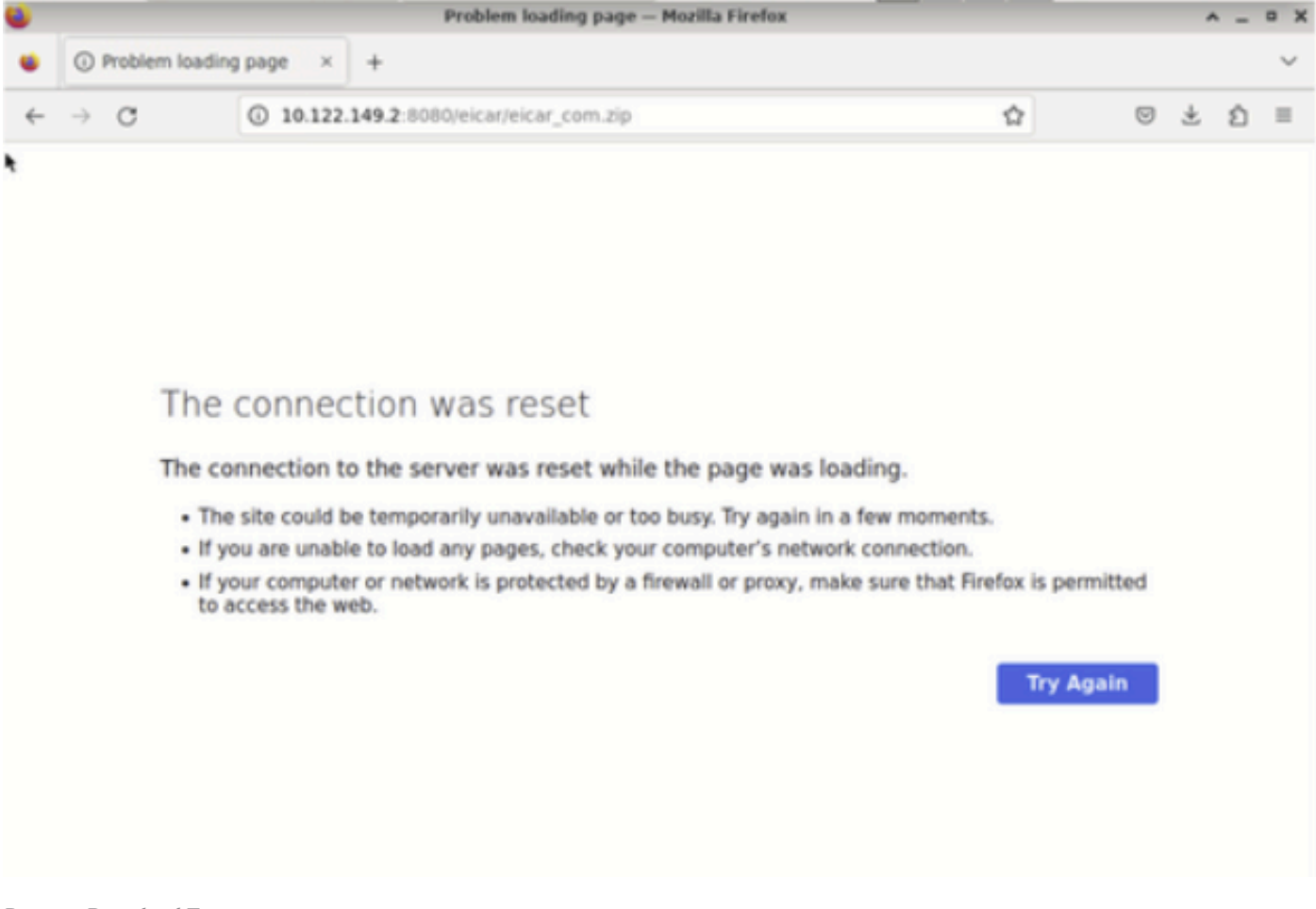

*Browser Download Test*

From the FTD CLI, system support trace shows the file download was blocked by file process. For instructions on how to run a system support trace via the FTD CLI, refer to this [link](https://www.cisco.com/c/en/us/support/docs/security/firepower-ngfw/212321-clarify-the-firepower-threat-defense-acc.html).

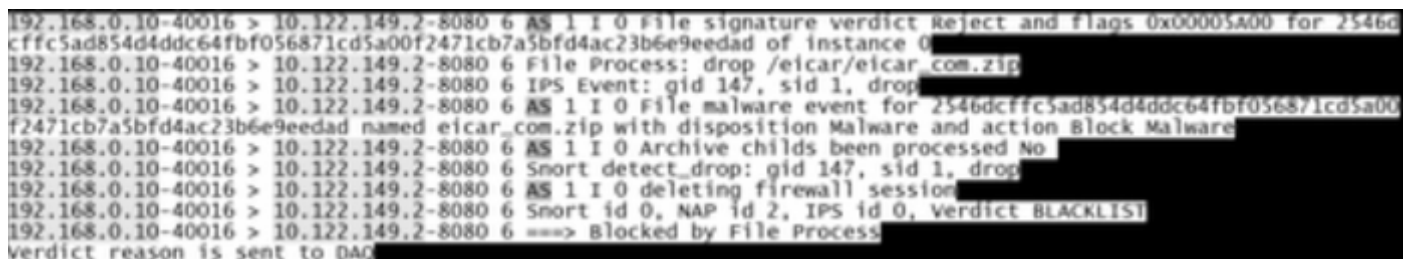

*System Support Trace Test*

<span id="page-4-0"></span>This confirms the file policy configuration was successful in blocking malware.

### **Troubleshooting**

In case malware is not successfully blocked when using the previous configurations, refer to these troubleshooting suggestions:

- 1. Verify malware license is not expired.
- 2. Confirm access control rule is targeting correct traffic.
- 3. Confirm selected file policy option is correct for targeted traffic and wanted malware protection.

If issue is still not resolvable, contact Cisco TAC for additional support.